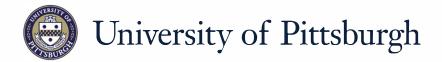

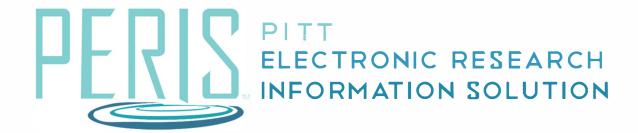

# Quick Reference

CREATING A NEW AWARD......2-3

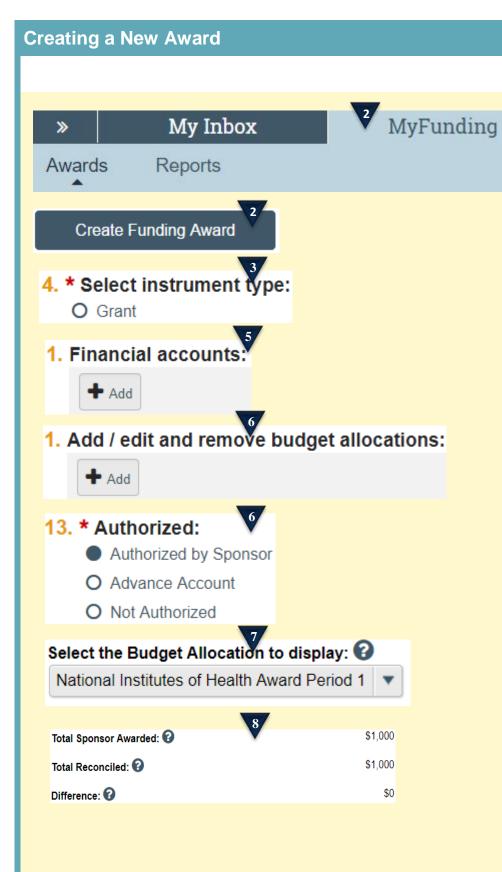

#### Where to start?

 After logging in click the MyFunding tab and search for the Funding Proposal being awarded.

### How do I create a New Award?

- **2.** Click *Create Funding Award*.
- **3.** Enter required data in the General Award Information SmartForm, Click Continue.
- **4.** Confirm that the correct proposal is being funded. Click *Continue*.
- Click 'Add'. Create all anticipated financial accounts (budget years) Year 1, 2, 3 etc. Click Continue.
- **6.** Click *Update* to edit a Budget Allocation. Enter associated data. Change the allocation to "Authorized by Sponsor". Click *Continue*.
- 7. Choose the budget allocation under "Select the Budget Allocation to Display"
- 8. Click 'Import.' Choose 'Period 1' from the Budget. Click 'OK'.
  Create a budget by populating the 'Adjustments' column to get the budget balanced and the "Difference" field in the top right hand corner to become zero. Click Continue. This is to be completed by the department administrator.

February 2019 2

## **Creating a New Award**

# Terms and Conditions

1. Terms and conditions:

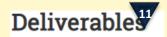

1. Add deliverables

# Compliance Review

- 1. \* Human Subjects:
  - Yes O No Clear

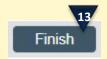

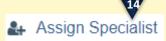

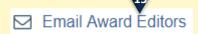

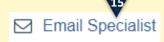

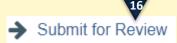

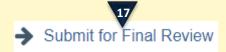

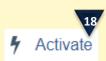

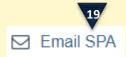

- Add individuals who are not already listed on the project.
   This is to be completed by the department administrator. Click Continue.
- **10.**Add Terms and Conditions from the award document. *Continue*.
- **11.**To add a deliverable click *Add*. Click *Continue*. **To be completed by department administrator**.
- **12.**Review and update Compliance Review. Click *Continue*.
- **13.**Click Finish.
- **14.**Click on 'Assign Specialist' Assign yourself as the Specialist.
- **15.**Click Email Award Editors (Dept) Editors will review the award, enter the budget. Editor will click Email Specialist when complete.
- **16.** Dept notifies Specialist of completion. Specialist click "Submit for Review". Add Dean's Area as Designated Reviewer. Add yourself as Award Approver. Click *Ok*.
- 17. Designated Reviewer completes review, clicks on the "Submit for Final Review" activity Click Ok.

### What's next?

- **18.** Specialist clicks *Activate*. Click Ok.
- **19.** Specialist clicks *Email SPA* to complete the process.

February 2019 3